# **Chapter 6 - Importing Data**

## **Resolving Code Error dialog**

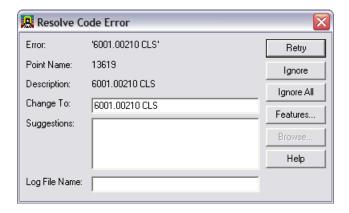

#### **Dialog Items:**

- Change To field used to type the new correct feature code
- Suggestions pick list of codes that nearly matches. Only available when using Alpha feature codes.
- Log File Name specifies a text file name and directory that can save out the code errors that are found.
- Retry rechecks the Change To field to make sure the updated code is correct.
- Ignore the current code that has an error will be ignored during import.
- Ignore All all codes that have errors will be ignored and will be added to the fieldbook.
- Features opens the Feature Table dialog.
- Browse opens the Save As dialog. The Browse button only becomes active when the Log File Name field is selected.

### **Resolving Code Errors options**

#### **Suggestions**

- Choose one of the Suggestions: to change the code.
- **<D>** the **Retry** button. The code will be corrected and processed. The dialog will then move on to the next code error. Continue correcting code errors until complete.

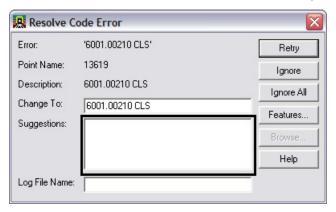

#### **Manually Correct**

- Key in the correct code in the Change To: field.
- **<D>** the **Retry** button. The code will be corrected and processed. The dialog will then move on to the next code error. Continue correcting code errors until complete.

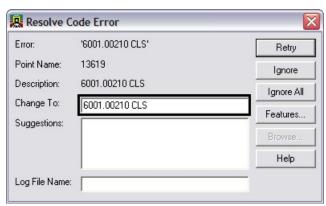

#### **Ignore**

- When unsure of the correct code **<D>** the **Ignore** button.
- The code will be ignored. The dialog will then move on to the next code error. Continue ignoring code errors until complete.
- The Results dialog will appear showing what codes still have errors. This report can be saved as a text file to the project directory or dismissed.

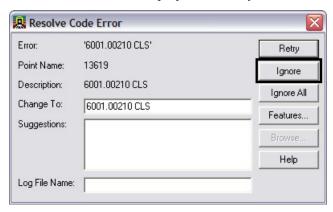

#### **Ignore All**

- When unsure of all the correct codes **<D>** the **Ignore All** button.
- All codes will be ignored. The Resolve Code Error dialog will then close.
- The Results dialog will appear showing what codes still have errors. This report can be saved as a text file to the project directory or dismissed.

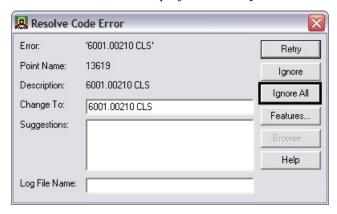

### **Saving Error Results**

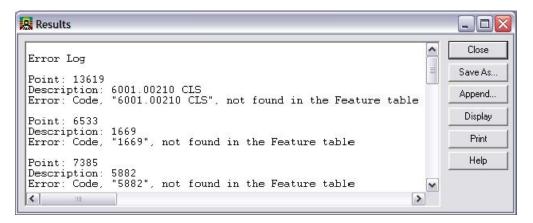

#### Dialog items:

- ♦ Save As opens the Save As dialog. This will create a text file that can be opened in Notepad.
- ♦ Append opens the Append dialog allowing the user to add additional errors to the end of an existing file.
- Display will write the text to graphics. The text will be displayed using the active text style.
- Print opens the Print Setup dialog. The file will be printed and will not save the file to disk.

### **Finding Points in a MicroStation View**

Find point in View command will locate a specified point in the active fieldbook and center the point in the active MicroStation view.

• From the pull-down menu, select **Survey > Find Point in View...** 

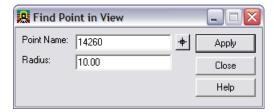

#### **Dialog items:**

- Point Name key-in field to enter point numbers.
- Radius view ratio around the specified point.
- Target button select point from the MicroStation view

Apply – executes the locate and centers the point to the view